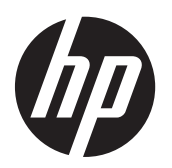

Iniciação

Sistemas de retalho HP

© Copyright 2012, 2013 Hewlett-Packard Development Company, L.P. As informações deste documento estão sujeitas a alteração sem aviso prévio.

Microsoft e Windows são marcas comerciais registadas do grupo de empresas Microsoft Corporation nos Estados Unidos.

As informações deste documento estão sujeitas a alteração sem aviso prévio. As únicas garantias para produtos e serviços da HP estão estabelecidas nas declarações expressas que os acompanham. No presente documento, nenhuma declaração deverá ser interpretada como constituindo uma garantia adicional. A HP não se responsabiliza por erros técnicos e editoriais ou por omissões neste documento.

#### Iniciação

Sistemas de retalho HP

Primeira edição: Maio de 2012

Segunda edição: Dezembro, 2013

Número de publicação do documento: 697963-132

#### **Aviso do produto**

Este guia descreve características que são comuns à maioria dos modelos. Algumas características podem não estar disponíveis no seu computador.

Nem todas as funcionalidades estão disponíveis em todas as edições do Windows 8. Pode ter de atualizar este computador e/ou hardware, controladores e/ou software adquirido separadamente para tirar todo o partido da funcionalidade do Windows 8. Ver <http://www.microsoft.com> para mais detalhes.

Este computador pode necessitar de atualização e/ou compra separada de hardware e/ou de uma unidade de DVD a fim de instalar o software do Windows 7 e usufruir da funcionalidade total do Windows 7. Ver [http://windows.microsoft.com/en-us/](http://windows.microsoft.com/en-us/windows7/get-know-windows-7) [windows7/get-know-windows-7](http://windows.microsoft.com/en-us/windows7/get-know-windows-7) para mais detalhes.

#### **Termos de software**

Ao instalar, copiar, transferir ou de outro modo utilizar qualquer produto de software pré-instalado neste computador, concorda em ficar sujeito aos termos do presente Contrato de Licença de Utilizador Final (EULA) HP. No caso de não aceitar os termos de licença, a sua única solução é devolver todo o produto não utilizado (hardware e software), dentro de um prazo de 14 dias, para obter um reembolso de acordo com a política de reembolso do local de compra.

No caso de pretender informações adicionais ou pedir um reembolso completo do computador, contacte o seu ponto de venda local (o vendedor).

### **Acerca deste manual**

**AVISO!** O texto identificado desta forma indica que a não observância das instruções poderá resultar em ferimentos pessoais ou morte.

**CUIDADO:** O texto identificado desta forma indica que a não observância das indicações do aviso poderá resultar em danos no equipamento ou na perda de informações.

**NOTA:** O texto identificado desta forma fornece informações adicionais importantes.

#### **Aceder aos manuais do utilizador e ao HP Diagnostics (sistemas Windows)**

O menu e os manuais são apresentados no idioma escolhido durante a configuração inicial do sistema ou no idioma especificado posteriormente nas Definições regionais do Windows. Se as Definições regionais não corresponderem a um dos idiomas suportados, o menu e os manuais são apresentados em inglês.

Para aceder aos manuais do utilizador da HP:

**▲** Seleccione **Iniciar** > **Todos os Programas** > **HP Help and Support** (Ajuda e Suporte da HP) > **HP User Manuals** (Manuais de Utilizador da HP).

Para aceder ao Vision Diagnostics (Diagnóstico Vision):

**▲** Consulte *Aceder ao Vision Diagnostics* (Diagnóstico Vision) neste manual.

Para aceder ao *Manual de Segurança e Conforto*:

**▲** Seleccione **Iniciar** > **Todos os Programas** > **HP Help and Support** (Ajuda e Suporte da HP) > **HP User Manuals** (Manuais de Utilizador da HP) > **Safety and Comfort Guide** (Manual de Segurança e Conforto).

#### **Como Consultar o Direito a Garantia e Assistência**

A sua garantia está disponível no disco rígido (alguns modelos). Para aceder à sua garantia:

**▲** Seleccione **Iniciar** > **Todos os Programas** > **HP Help and Support** (Ajuda e Suporte da HP) > **Warranty** (Garantia)

Pode verificar o direito à garantia, introduzindo o número do modelo e o número de série do produto em:

<http://www.hp.com/support/warranty-lookuptool>

O registo em HP Care Pack Services pode ver verificado em:

<http://www.hp.com/go/lookuptool/>

# **Índice**

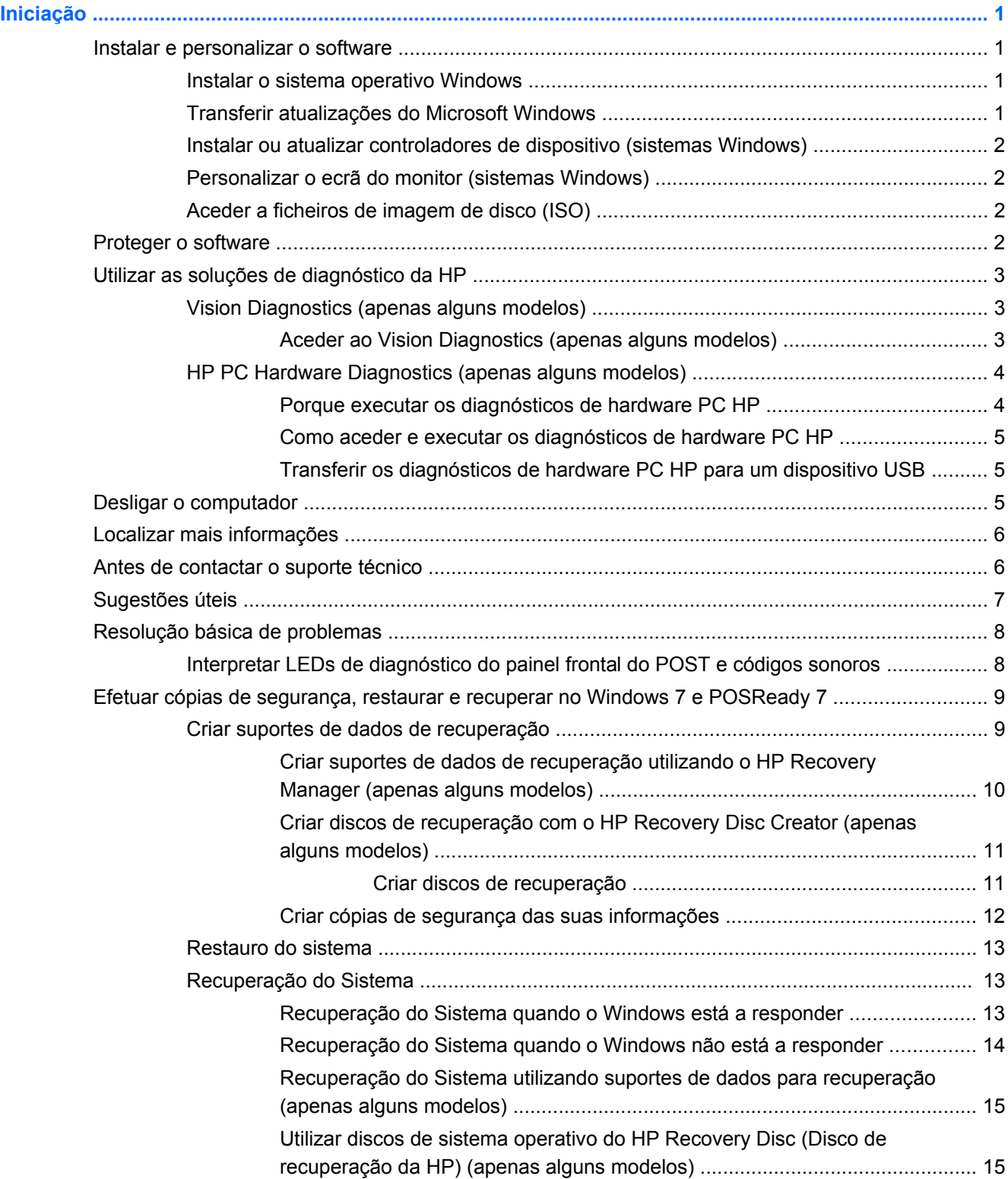

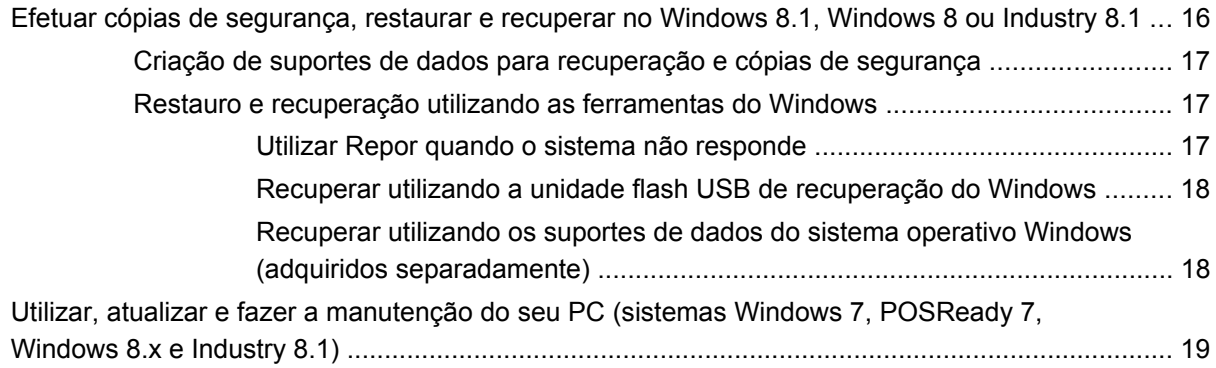

## <span id="page-6-0"></span>**Iniciação**

### **Instalar e personalizar o software**

Se o seu computador não foi enviado com um sistema operativo Microsoft, algumas partes desta documentação não se aplicam. Estão disponíveis informações adicionais na ajuda online depois de instalar o sistema operativo.

**CUIDADO:** Não adicione dispositivos de hardware opcionais ou de outros fabricantes ao computador antes de o sistema operativo estar correctamente instalado. Poderia causar erros e impedir que o sistema operativo fosse correctamente instalado.

### **Instalar o sistema operativo Windows**

O sistema operativo é instalado automaticamente quando ligar o computador pela primeira vez. Este processo demorará cerca de 5 a 10 minutos, conforme o sistema operativo que estiver a ser instalado. Leia e siga cuidadosamente as instruções apresentadas no ecrã para concluir a instalação.

**CUIDADO:** Depois de a instalação automática ter sido iniciada, NÃO DESLIGUE O COMPUTADOR ATÉ O PROCESSO ESTAR CONCLUÍDO. Se desligar o computador durante o processo de instalação, poderá danificar o sistema operativo do computador ou impedir que a instalação seja efectuada correctamente.

NOTA: Se o computador tiver sido fornecido com o sistema operativo em mais do que um idioma na unidade de disco rígido, o processo de instalação poderá demorar até 60 minutos.

### **Transferir atualizações do Microsoft Windows**

- **1.** Para configurar a ligação à Internet, clique em **Iniciar** > **Internet Explorer** e siga as instruções apresentadas no ecrã.
- **2.** No Windows 7, POSReady 7, Windows XP e POSReady 9, clique em **Iniciar** > **Todos os programas** > **Windows Update**.

No Windows 7 e POSReady 7, aparece o ecrã **Windows Update**. Clique em **Ver actualizações disponíveis** e certifique-se de que todas as actualizações fundamentais estão seleccionadas. Clique no botão **Instalar** e siga as instruções no ecrã.

No Windows XP e POSReady 2009, será direcionado para o **Web site Microsoft Windows Update**. Se forem apresentadas uma ou mais janelas pop-up, a solicitar a instalação de um programa a partir de<http://www.microsoft.com>, clique em **Sim** para instalar o programa. Siga as instruções a partir do Web site da Microsoft para pesquisar atualizações e instalar atualizações críticas, bem como Service Packs.

No Windows 8.x e Industry 8.1, aponte para o canto superior ou inferior direito do ecrã Iniciar para mostrar os atalhos. Selecione **Definições** > **Alterar definições do PC** > **Windows Update** e siga as instruções apresentadas no ecrã.

Recomendamos que instale todas as actualizações críticas e Service Packs.

- <span id="page-7-0"></span>**3.** Após as actualizações terem sido instaladas, o Windows solicitar-lhe-á que reinicie o computador. Certifique-se de que guarda todos os ficheiros ou documentos que possam estar abertos antes da reinicialização. Em seguida, seleccione **Sim** para reinicializar o computador.
- **4.** Execute o Windows Update mensalmente a partir desse momento.

### **Instalar ou atualizar controladores de dispositivo (sistemas Windows)**

Quando instalar dispositivos de hardware opcionais depois da instalação do sistema operativo estar concluída, é necessário instalar os controladores para cada dispositivo.

Se lhe for solicitado o directório i386, substitua a especificação do caminho por  $c:\iota386$  ou utilize o botão **Procurar** na caixa de diálogo para localizar a pasta i386. Esta acção indica ao sistema operativo a localização dos controladores apropriados.

Obtenha o software de suporte mais recente, incluindo software de suporte para o sistema operativo, a partir de <http://www.hp.com/support>. Escolha o país e o idioma, selecione **Controladores e transferências**, introduza o número do modelo do computador e clique no botão **Avançar**.

### **Personalizar o ecrã do monitor (sistemas Windows)**

Se pretender, pode selecionar ou alterar o modelo do monitor, a frequência de atualização, a resolução do ecrã, as definições de cor, tamanhos de tipo de letra e definições de gestão de energia.

Para alterar as definições de apresentação no Windows XP, clique com o botão direito do rato no ambiente de trabalho do Windows e selecione **Propriedades**.

Para alterar as definições de apresentação no Windows 7 e POSReady 7, clique com o botão direito do rato no ambiente de trabalho do Windows e selecione **Personalizar**.

No Windows 8.x e Industry 8,1, pode personalizar as definições de apresentação do ecrã Iniciar e do ambiente de trabalho. Para personalizar o ecrã Iniciar, aponte para o canto superior ou inferior direito do ecrã Iniciar para mostrar os atalhos. Selecione **Definições** > **Alterar definições do PC** > **Personalizar** e altere as definições de apresentação. Para personalizar o ambiente de trabalho, clique com o botão direito do rato no ambiente de trabalho e, depois, selecione **Personalizar** para alterar as definições de apresentação.

Para mais informações, consulte a documentação online fornecida com o utilitário controlador de gráficos ou a documentação enviada com o monitor.

### **Aceder a ficheiros de imagem de disco (ISO)**

Poderá haver ficheiros de imagem de disco (ficheiros ISO) incluídos no PC que contêm o software de instalação para software adicional. Estes ficheiros de imagem de CD encontram-se na pasta C: \SWSetup\ISOs. Cada ficheiro .iso pode ser copiado para CD para criar um CD de instalação. Recomenda-se que estes discos seja criados e que o software seja instalado para que tirar o máximo partido do PC. Caso exista, os nomes do software e do ficheiro de imagem são:

Vision Diagnostics – software para efectuar actividades de diagnóstico no PC

### **Proteger o software**

Para proteger o software de perdas ou danos, mantenha uma cópia de segurança de todo o software do sistema e de todas as aplicações e respectivos ficheiros armazenados na unidade de disco rígido. Consulte a documentação do sistema operativo ou do utilitário de cópia de segurança para obter instruções sobre como efectuar cópias de segurança dos ficheiros de dados.

<span id="page-8-0"></span>Se não for possível criar CDs ou DVDs de recuperação do sistema, poderá encomendar uma unidade Flash USB de recuperação junto do centro de assistência HP. Para obter o número de telefone do centro de assistência da sua região, consulte<http://www.hp.com/support/contactHP>.

### **Utilizar as soluções de diagnóstico da HP**

A estratégia de diagnóstico da HP evoluiu com o tempo. Até outubro de 2012, era utilizado o Vision Diagnostics nas unidades de retalho num ambiente Windows. A partir de novembro de 2012, a HP utiliza o HP PC Hardware Diagnostics, uma ferramenta que executa o diagnóstico fora do ambiente Windows.

### **Vision Diagnostics (apenas alguns modelos)**

**PEZ NOTA:** O Vision Diagnostics (Diagnóstico Vision) apenas é fornecido em CD com alguns modelos de computador.

O utilitário Vision Diagnostics (Diagnóstico Vision) permite ver informações sobre a configuração de hardware do computador e efectuar testes de diagnóstico do hardware aos subsistemas do computador. O utilitário simplifica o processo de identificação, diagnóstico e isolamento eficaz de problemas de hardware.

O separador Survey (Inquérito) é apresentado ao chamar o Vision Diagnostics (Diagnóstico Vision). Este separador mostra a configuração actual do computador. A partir do separador Survey (Inquérito), podem ser acedidas várias categorias de informações sobre o computador. Outros separadores fornecem informações adicionais, incluindo opções de teste de diagnósticos e resultados do teste. As informações em cada ecrã do utilitário podem ser guardadas como um ficheiro HTML e armazenadas numa disquete ou unidade flash USB.

Utilize o Vision Diagnostics (Diagnóstico Vision) para determinar se todos os dispositivos instalados no computador são reconhecidos pelo sistema e estão a funcionar correctamente. A realização de testes é opcional, mas recomenda-se após a instalação ou ligação de um novo dispositivo.

Deverá executar os testes, guardar os resultados e imprimi-los para que tenha os relatórios impressos disponíveis antes de efectuar uma chamada para o Centro de Suporte ao Cliente.

**NOTA:** O Vision Diagnostics (Diagnóstico Vision) poderá não detectar dispositivos de outros fabricantes.

### **Aceder ao Vision Diagnostics (apenas alguns modelos)**

Para aceder ao Vision Diagnostics, tem de copiar o utilitário para uma unidade flash USB e, em seguida, arrancar o computador a partir dessa unidade flash USB.

**NOTA:** O Vision Diagnostics (Diagnóstico Vision) só vem incluído em alguns modelos de computador.

Se já transferiu o Vision Diagnostics (Diagnóstico Vision) para uma unidade Flash USB, inicie o procedimento seguinte no passo 2.

- **1.** Seleccione **Iniciar** > **Todos os Programas** > **HP Help and Support (Ajuda e Suporte da HP)** > **HP Vision Diagnostics USB Creation (Criação USB do Diagnóstico HP Vision)** e siga as indicações do assistente para instalar o Vision Diagnostics (Diagnóstico Vision) na unidade Flash USB.
- **2.** Com o computador ligado, introduza a unidade Flash USB numa porta USB do computador.
- **3.** Encerre o sistema operativo e desligue o computador.
- <span id="page-9-0"></span>**4.** Ligue o computador. O sistema arrancará no Vision Diagnostics (Diagnóstico Vision).
	- **NOTA:** Se o sistema não arrancar para a unidade Flash USB, poderá ser necessário alterar a sequência de arranque no utilitário Configuração do computador. Consulte o *Manual de Manutenção e Assistência* (apenas em inglês) para mais informações.
- **5.** No menu de arranque, seleccione o utilitário **Vision Diagnostics** (Diagnóstico Vision) para testar os vários componentes de hardware do computador ou o utilitário **HP Memory Test** (Teste de Memória da HP) para testar apenas a memória.
- **NOTA:** O HP Memory Test (Teste de Memória da HP) é um utilitário completo de diagnóstico da memória executado como aplicação autónoma, fora do Vision Diagnostics (Diagnóstico Vision).
- **6.** Se estiver a executar o **Vision Diagnostics** (Diagnóstico Vision), seleccione o idioma adequado e clique em **Continue** (Continuar).
- **7.** Na página de Licença de Utilizador Final, seleccione **Concordo** se concordar com os termos. O utilitário Vision Diagnostics (Diagnóstico Vision) é iniciado com o separador Survey (Inquérito) apresentado.

### **HP PC Hardware Diagnostics (apenas alguns modelos)**

A solução de diagnóstico de hardware baseado em UEFI está incluída com alguns produtos HP. Pode utilizar esta ferramenta mesmo se o computador não iniciar com o sistema operativo.

### **Porque executar os diagnósticos de hardware PC HP**

As ferramentas de diagnóstico de hardware PC HP simplificam o processo de diagnóstico de problemas de hardware e agilizam o processo de suporte quando se detetam problemas. As ferramentas poupam tempo ao identificar o componente que necessita de ser reparado.

- **Isolar verdadeiras falhas de hardware**: As ferramentas de diagnóstico são executadas fora do sistema operativo de forma a que isolem eficazmente as falhas de hardware dos problemas que podem ser causados pelo sistema operativo ou por outros componentes de software.
- **ID da falha**: Quando é detectada uma falha que requeira a substituição de hardware, é gerada uma ID da falha de 24 dígitos. Esta ID pode então ser fornecida ao agente que atender a chamada que irá agenda o suporte necessário ou providenciar as peças de substituição.

### <span id="page-10-0"></span>**Como aceder e executar os diagnósticos de hardware PC HP**

Pode executar os diagnósticos a partir de um de três locais, dependendo da sua preferência e do estado do seu computador.

- **1.** Ligue o computador e prima Esc repetidamente até aparecer o BIOS Boot Menu (Menu de arranque do BIOS).
- **2.** Prima F2 ou seleccione **Diagnostics (F2)** (Diagnósticos).

Premir F2 emite um sinal para o sistema procurar os diagnósticos nas seguintes localizações:

- **a.** Uma unidade USB ligada (para transferir as ferramentas de diagnóstico para uma unidade USB, consulte as instruções em Transferir os diagnósticos de hardware PC HP para um dispositivo USB na página 5)
- **b.** A unidade de disco rígido
- **c.** Um conjunto de diagnósticos no BIOS (para a memória e unidade de disco rígido) que está acessível apenas se não forem detectadas as versões da unidade USB ou da unidade de disco rígido

### **Transferir os diagnósticos de hardware PC HP para um dispositivo USB**

- **1.** Aceda a [http://www.hp.com.](http://www.hp.com)
- **2.** Clique na ligação **Controladores e transferências**.
- **3.** Introduza o nome do produto na caixa de texto e clique no botão **Avançar**.
- **4.** Seleccione o modelo específico do seu computador.
- **5.** Seleccione o seu sistema operativo.
- **6.** Na secção Diagnostic (Diagnóstico), clique na hiperligação **HP UEFI Support Environment** (Ambiente do Suporte HP UEFI). Esta hiperligação fornece informações adicionais.

 $-$  ou  $-$ 

Clique no botão **Transferir** e seleccione **Executar**. A transferência inclui as instruções (em Inglês) sobre como deve instalar as ferramentas no dispositivo USB.

**X<sup>2</sup>XIOTA:** As soluções de diagnóstico da HP são desenvolvidas para testar os componentes normalmente incluídos nos produtos da HP. Podem não diagnosticar todos os acessórios de terceiros que podem ser adicionados ao sistema.

### **Desligar o computador**

Para desligar corretamente o computador, encerre primeiro o software do sistema operativo. No Windows 7, POSReady 7 e no Windows XP Professional, clique em **Iniciar** > **Encerrar**. No Windows 8.x e Industry 8.1, aponte para o canto superior ou inferior direito do ecrã Iniciar para mostrar os atalhos e, depois, selecione **Definições** > ícone**Ligar/Desligar** > **Encerrar**.

Dependendo do sistema operativo, premir o botão de alimentação poderá fazer com que o computador entre num modo de baixo consumo ou suspensão, em vez de o desligar automaticamente. Isto permite-lhe poupar energia sem fechar aplicações de software; mais tarde, poderá começar a utilizar o computador imediatamente sem ter de reiniciar o sistema operativo e sem perder quaisquer dados.

**CUIDADO:** Se forçar manualmente o computador a desligar, perde todos os dados que não estejam guardados.

<span id="page-11-0"></span>Para forçar manualmente o computador a desligar e a ignorar o "estado de suspensão", prima e mantenha premido o botão de alimentação durante quatro segundos.

Nalguns modelos, pode utilizar o utilitário Computer Setup para reconfigurar o botão de alimentação de modo a que ele funcione no modo ligar/desligar em vez do modo de suspensão. Consulte o *Manual de Manutenção e Assistência* (apenas disponível em inglês) para mais informações sobre a utilização do utilitário Computer Setup (Configuração do computador).

### **Localizar mais informações**

As seguintes publicações estão disponíveis no disco rígido do computador. Para aceder às publicações, seleccione **Iniciar** > **Todos os Programas** > **HP User Manuals** (Manuais de Utilizador da HP).

**PEZ NOTA:** Nem todas as publicações listadas estão incluídas em todos os modelos.

- *Iniciação* Ajuda-o a ligar o computador e dispositivos periféricos e a configurar software fornecido de fábrica; inclui igualmente informações básicas de resolução de problemas, na eventualidade de encontrar quaisquer dificuldades durante a configuração inicial.
- *Hardware Reference Guide* (Manual de Referência de hardware) Fornece uma descrição geral do hardware do produto, bem como instruções para a actualização desta série de computadores; inclui informações sobre baterias RTC, memória e fonte de alimentação.
- *Manual de Manutenção e Assistência* (apenas disponível em inglês) Fornece informações sobre a remoção e a substituição de peças, resolução de problemas, Gestão do ambiente de trabalho, utilitários de configuração, segurança, cuidados de rotina, atribuição de pinos de conectores, mensagens de erro de POST, indicadores luminosos de diagnóstico e códigos de erro.
- *Manual de Informações de Segurança e Reguladoras* Fornece informações de segurança e reguladoras que asseguram a conformidade com normas internacionais dos EUA e do Canadá e internacionais.

### **Antes de contactar o suporte técnico**

A **AVISO!** Quando o computador estiver ligado a uma fonte de energia, a voltagem é sempre aplicada à placa de sistema. Para reduzir o risco de ferimentos pessoais causados por choque elétrico e/ou superfícies quentes, certifique-se de que desliga o cabo de alimentação da tomada de parede e deixa os componentes internos do sistema arrefecer antes de tocar neles.

Se detectar problemas com o computador, execute as soluções adequadas a seguir apresentadas para tentar isolar o problema antes de contactar o suporte técnico.

- Executar a solução de diagnóstico HP
- Execute o teste automático do Drive Protection System (DPS) no Computer Setup (programa de configuração do computador). Consulte o *Manual de Manutenção e Assistência* (apenas em inglês) para mais informações.

**NOTA:** O software de auto-teste DPS (Drive Protection System) está disponível apenas nalguns modelos.

Verifique se o LED de alimentação no painel frontal do computador está a piscar ou se ouve uma série de apitos sonoros provenientes do computador. As luzes intermitentes e/ou os apitos sonoros são códigos de erro que o ajudam a diagnosticar o problema. Consulte o *Manual de Manutenção e Assistência* (apenas em inglês) para mais informações.

- <span id="page-12-0"></span>Se o ecrã estiver em branco, lique o monitor a uma porta de vídeo diferente no computador, caso exista alguma disponível. Também poderá utilizar outro monitor que tenha a certeza de estar a funcionar correctamente.
- Se estiver a trabalhar numa rede, ligue outro computador com outro cabo à ligação de rede. Pode existir um problema na tomada ou no cabo de rede.
- Se adicionou recentemente novo hardware, remova o hardware e verifique se o computador funciona correctamente.
- Se instalou recentemente novo software, desinstale-o e verifique se o computador funciona correctamente.
- Inicie o computador em Modo de segurança para verificar se ele arranca sem todos os controladores carregados. Quando iniciar o sistema operativo, utilize a opção "Última configuração conhecida".
- Consulte o suporte técnico global online em <http://www.hp.com/support>.
- Consulte a secção Sugestões úteis na página 7 neste manual para obter sugestões mais gerais.
- Consulte o *Manual de Manutenção e Assistência* (apenas em inglês) global para mais informações.

Para o ajudar a resolver os problemas online, o HP Support Wizard disponibiliza diagnósticos de resolução automática. Se necessitar de contactar o suporte HP, utilize a funcionalidade de chat online do HP Support Wizard. Aceda ao HP Support Wizard em: [http://www.hp.com/go/ispe.](http://www.hp.com/go/ispe)

Aceda ao Centro de Suporte HP em<http://www.hp.com/go/bizsupport>para aceder às mais recentes informações de suporte online, software e controladores, notificações pró-ativas e à comunidade mundial de utilizadores e especialistas da HP.

Se for necessário contactar a assistência técnica, esteja preparado para efectuar os seguintes procedimentos de modo a assegurar que a chamada de serviço é devidamente tratada:

- Quando ligar para o suporte técnico, esteja em frente ao computador.
- Antes de efectuar a chamada telefónica, escreva o número de série do computador, o número de identificação do produto e o número de série do monitor.
- Despenda o tempo necessário para resolver o problema em conjunto com o técnico de suporte.
- Remova todo o hardware que tenha sido recentemente adicionado ao sistema.
- Remova todo o software que tenha sido recentemente instalado.

**X<sup>I</sup>X NOTA:** Para obter informações sobre vendas e actualizações de garantias (HP Care Pack), contacte um agente ou fornecedor de serviços autorizado.

### **Sugestões úteis**

Se detectar problemas no computador, monitor ou software, consulte a lista de sugestões gerais a seguir apresentada antes de executar qualquer acção:

- Certifique-se de que o computador e o monitor estão ligados a uma tomada eléctrica em funcionamento.
- Verifique se o computador está ligado e a luz de alimentação acesa.
- Verifique se o monitor está ligado e a respectiva luz acesa.
- <span id="page-13-0"></span>Regule, aumentando, os controlos de luminosidade e contraste do monitor, se este estiver escuro.
- Prima e mantenha premida uma tecla. Se o sistema emitir um sinal sonoro, o teclado deverá estar a funcionar correctamente.
- Verifique se existem cabos soltos ou ligações incorrectas.
- Active o computador premindo qualquer tecla do teclado ou o botão de alimentação. Se o sistema permanecer no modo de suspensão, encerre o computador premindo e mantendo premido o botão de alimentação durante, pelo menos, quatro segundos. Em seguida, prima novamente o botão de alimentação para reiniciar o computador. Se o sistema não encerrar, desligue o cabo de alimentação, aguarde alguns segundos e, em seguida, ligue-o novamente. O computador será reiniciado se o início automático perante perda de energia estiver definido no Computer Setup. Se não for reiniciado, prima o botão de alimentação para ligar o computador.
- Reconfigure o computador depois de instalar uma placa de expansão ou outros dispositivos que não sejam Plug and Play.
- Certifique-se de que foram instalados todos os controladores de dispositivos necessários. Por exemplo, se estiver a utilizar uma impressora, necessita de um controlador para esse modelo de impressora.
- Remova todos os suportes de arranque (CD, DVD ou dispositivo USB) do sistema antes de o ligar.
- Se instalou um sistema operativo diferente do instalado de fábrica, certifique-se de que o mesmo é suportado pelo sistema.
- Se o sistema dispõe de várias fontes de vídeo (integradas, PCI ou adaptadores PCI-Express) instaladas (vídeo integrado somente em alguns modelos) e um único monitor, este deve ser ligado ao conector de monitor da fonte seleccionada como entrada principal. Durante o arranque, os outros conectores de monitor são desactivados; o monitor não funcionará se for ligado a uma destas portas. Em Configuração do computador pode predefinir a fonte de entrada pretendida.

**CUIDADO:** Quando o computador está ligado a uma fonte de alimentação CA, existe sempre tensão presente na placa de sistema. É necessário desligar o cabo da fonte de alimentação antes de abrir o computador para evitar danos na placa de sistema ou nos componentes.

### **Resolução básica de problemas**

Pode encontrar informações sobre a resolução de problemas no *Manual de Manutenção e Assistência* (apenas disponível em inglês) global, disponível na biblioteca de referência em <http://www.hp.com/support>. Escolha o país e o idioma, selecione **Resolução de problemas**, introduza o número do modelo do computador e prima o botão **Avançar**.

### **Interpretar LEDs de diagnóstico do painel frontal do POST e códigos sonoros**

Se os LED na parte da frente do computador estiverem intermitentes ou se ouvir sinais sonoros, consulte o *Manual de Manutenção e Assistência* (apenas disponível em inglês) para obter informações sobre a interpretação e acção recomendada.

### <span id="page-14-0"></span>**Efetuar cópias de segurança, restaurar e recuperar no Windows 7 e POSReady 7**

O seu computador inclui ferramentas fornecidas pela HP e o Windows para o ajudar a salvaguardar as suas informações e a recuperá-las se alguma vez for necessário. Estas ferramentas irão ajudá-lo a restaurar o seu computador para um estado operacional adequado ou inclusive para o estado de fábrica original, tudo com passos simples.

Esta secção fornece informações sobre os seguintes processos:

- Criação de suportes de dados para recuperação e cópias de segurança
- Restaurar e recuperar o sistema

**NOTA:** Esta secção descreve uma visão geral das opções de cópia de segurança, restauro e recuperação. Para mais informações sobre as ferramentas de Cópia de Segurança e Restauro do Windows, consulte Ajuda e Suporte. Para aceder a Ajuda e Suporte, selecione **Iniciar > Ajuda e Suporte**.

A recuperação após uma falha do sistema é apenas tão eficaz quanto a cópia de segurança mais recente que possa ter em seu poder.

- **1.** Depois de configurar com êxito o computador, crie um suporte de recuperação. Este suporte pode ser utilizado para reinstalar o sistema operativo original nos casos em que a unidade de disco rígido estiver danificada ou tiver sido substituída. Consulte Criar suportes de dados de recuperação na página 9.
- **2.** À medida que adiciona hardware e programas de software, crie pontos de restauro do sistema. Um ponto de restauro do sistema é um instantâneo de determinados conteúdos da unidade de disco rígido guardados pelo Restauro do Sistema do Windows numa determinada altura. Um ponto de restauro do sistema contém informações que o Windows utiliza, tais como definições do registo. O Windows cria automaticamente por si um ponto de restauro do sistema durante uma atualização do Windows e durante outra manutenção do sistema (como uma atualização de software, análise de segurança ou diagnóstico do sistema). Também pode criar manualmente um ponto de restauro do sistema em qualquer altura. Para mais informações e passos para criar pontos de restauro do sistema específicos, consulte Ajuda e Suporte. Para aceder a Ajuda e Suporte, selecione **Iniciar > Ajuda e Suporte**.
- **3.** À medida que adiciona fotografias, vídeos, músicas e outros ficheiros pessoais, crie uma cópia de segurança das suas informações pessoais. Se forem eliminados ficheiros acidentalmente da unidade de disco rígido e não for possível restaurá-los a partir da Reciclagem, ou se os ficheiros ficarem danificados, pode restaurar os ficheiros cuja cópia de segurança criou. Em caso de falha do sistema, pode utilizar os ficheiros de cópia de segurança para restaurar o conteúdo do computador. Consulte [Criar cópias de segurança das suas informações na página 12.](#page-17-0)

**NOTA:** Em caso de instabilidade do sistema, a HP recomenda que imprima os procedimentos de recuperação e os guarde para futura utilização.

### **Criar suportes de dados de recuperação**

Depois de configurar com êxito o computador, crie um suporte de recuperação. O suporte pode ser utilizado para reinstalar o sistema operativo original nos casos em que a unidade de disco rígido estiver danificada ou tiver sido substituída.

<span id="page-15-0"></span>Existem dois tipos de suportes de recuperação. A fim de determinar os passos a seguir para o seu computador:

- **1.** Clique no botão **Iniciar**.
- **2.** Clique em **Todos os Programas**.
	- Se a opção **Segurança e Protecção** constar da lista, continue com os passos indicados em Criar suportes de dados de recuperação utilizando o HP Recovery Manager (apenas alguns modelos) na página 10.
	- Se a opção **Produtividade e Ferramentas** constar da lista, continue com os passos indicados em [Criar discos de recuperação com o HP Recovery Disc Creator \(apenas](#page-16-0) [alguns modelos\) na página 11.](#page-16-0)

### **Criar suportes de dados de recuperação utilizando o HP Recovery Manager (apenas alguns modelos)**

● Para criar discos de recuperação, o seu computador tem de ter uma unidade com capacidade de escrita em discos DVD. Utilize discos DVD+R ou DVD-R (adquiridos à parte). Os discos que utilizar dependerão do tipo de unidade ótica que utiliza.

**WARCA:** Os discos DVD+R DL, DVD-R DL ou DVD±RW não são suportados.

- Tem a opção de criar uma unidade flash USB de recuperação utilizando uma unidade USB de alta qualidade.
- Se estiver a criar discos de recuperação, certifique-se que utiliza discos de alta qualidade. É habitual o sistema rejeitar os discos defeituosos. Ser-lhe-á pedido para inserir um novo disco gravável para tentar novamente.
- O número de discos do conjunto de discos de recuperação depende do modelo do computador (normalmente de 3 a 6 discos DVDs). O programa Criação de Suporte de Dados para Recuperação indica o número de discos em branco necessários para criar o conjunto. Se estiver a utilizar uma unidade flash USB, o programa dir-lhe-á o tamanho necessário para armazenar todos os dados (mínimo 8 GB).

**NOTA:** O processo de criação de suportes de recuperação é demorado. Pode interromper o processo a qualquer momento. Da próxima vez que iniciar o processo, este retoma o processo onde foi interrompido.

NOTA: Não utilize cartões multimédia para criar suportes de recuperação. O sistema poderá não ser capaz de reiniciar a partir de um cartão multimédia e poderá não ser capaz de executar a recuperação do sistema.

Para criar discos de recuperação:

- **1.** Feche todos os programas abertos.
- **2.** Clique no botão **Iniciar**, depois em **Todos os Programas**, **Segurança e Protecção**, **Recovery Manager** e, por fim, **Criação de Suporte de Dados para Recuperação da HP**. Se lhe for pedido, clique em **Sim** para autorizar que o programa continue.
- **3.** Clique em **Criar suporte de recuperação com DVD(s) vazio(s)**, e depois clique em **Seguinte**.
- **4.** Siga as instruções apresentadas no ecrã. Identifique cada disco à medida que o cria (por exemplo, Recuperação 1, Recuperação 2) e em seguida armazene os discos num local seguro.

Para criar uma unidade flash USB de recuperação:

NOTA: Deve utilizar uma unidade flash com uma capacidade mínima de 8 GB.

<span id="page-16-0"></span>**MOTA:** A Criação de Suporte de Dados para Recuperação formata a unidade flash USB, eliminando todos os ficheiros que contém.

- **1.** Feche todos os programas abertos.
- **2.** Insira a unidade flash USB numa porta USB no computador.
- **3.** Clique no botão **Iniciar**, depois em **Todos os Programas**, **Segurança e Protecção**, **Recovery Manager** e, por fim, **Criação de Suporte de Dados para Recuperação**.
- **4.** Clique em **Criar suporte de dados para recuperação com uma unidade flash USB**, seguido de **Seguinte**.
- **5.** Seleccione a unidade flash USB a partir da lista de suportes. O programa dir-lhe-á quanto espaço é necessário para criar uma unidade de recuperação. Se a unidade flash USB não tiver uma capacidade de armazenamento suficiente, esta aparecerá desactivada e terá de a substituir por uma unidade flash USB de maior capacidade. Clique em **Seguinte**.
- **6.** Siga as instruções apresentadas no ecrã. Quando o processo estiver concluído, identifique a unidade flash USB e guarde-a num local seguro.

#### **Criar discos de recuperação com o HP Recovery Disc Creator (apenas alguns modelos)**

O HP Recovery Disc Creator é um programa de software que oferece um método alternativo para criar discos de recuperação em modelos selecionados. Depois de configurar com êxito o computador, pode criar discos de recuperação utilizando o HP Recovery Disc Creator. Os discos de recuperação permitem-lhe reinstalar o sistema operativo original, assim como controladores e aplicações selecionados no caso de a unidade de disco rígido ficar danificada. O HP Recovery Disc Creator cria dois tipos de discos de recuperação:

- DVD do sistema operativo instala o sistema operativo sem controladores ou aplicações adicionais.
- *DVD* de Recuperação de Controlador Instala apenas controladores e aplicações específicos, do mesmo modo que o utilitário HP Software Setup instala controladores e aplicações.

Para criar discos de recuperação, o seu computador tem de ter uma unidade com capacidade de escrita em discos DVD. Utilize qualquer um dos seguintes tipos de discos (adquiridos à parte): DVD +R, DVD+R DL, DVD-R, DVD-R DL ou DVD±RW. Os discos que utilizar dependerão do tipo de unidade ótica que utiliza.

#### **Criar discos de recuperação**

**NOTA:** O DVD do sistema operativo apenas pode ser criado uma vez. A opção para criar esse suporte de dados deixará de estar disponível depois de criar um DVD do Windows.

Para criar o DVD Windows:

- **1.** Selecione **Iniciar > Todos os Programas > Produtividade e Ferramentas > HP Recovery Disc Creator**.
- **2.** Selecione **disco Windows**.
- **3.** A partir do menu pendente, selecione a unidade para gravar os suportes de recuperação.
- **4.** Clique no botão **Criar** para iniciar o processo de gravação. Identifique o disco depois de criá-lo e guarde-o num local seguro.

<span id="page-17-0"></span>Após a criação do DVD do sistema operativo, crie o DVD de *Recuperação de controladores*:

- **1.** Selecione **Iniciar > Todos os Programas > Produtividade e Ferramentas > HP Recovery Disc Creator**.
- **2.** Selecione **disco Controlador**.
- **3.** A partir do menu pendente, selecione a unidade para gravar os suportes de recuperação.
- **4.** Clique no botão **Criar** para iniciar o processo de gravação. Identifique o disco depois de criá-lo e guarde-o num local seguro.

### **Criar cópias de segurança das suas informações**

Deve criar a sua cópia de segurança inicial imediatamente depois da configuração inicial do sistema. À medida que vai adicionando novo software e ficheiros de dados, deve continuar a efectuar cópias de segurança do sistema numa base regular, de modo a manter sempre uma cópia de segurança relativamente actual. A sua cópia de segurança de segurança inicial e subsequentes permitem-lhe restaurar os seus dados e definições caso ocorra uma falha.

Pode criar uma cópia de segurança das suas informações numa unidade de disco rígido externa, numa unidade de rede ou em discos.

Note o seguinte quando efectuar a cópia de segurança:

- Armazene os ficheiros pessoais na biblioteca de Documentos e efectue a cópia de segurança dos mesmos regularmente.
- Crie a cópia de segurança dos modelos que estão armazenados nos respetivos diretórios associados.
- Guarde as definições personalizadas que aparecem numa janela, barra de ferramentas ou barra do menu efectuando uma captura de ecrã das suas definições. A captura de ecrã pode poupar- -lhe tempo se tiver de repor as suas preferências.
- Quando criar cópias de segurança em discos, numere cada disco depois de o remover da unidade.
- **EXAIOTA:** Para obter instruções detalhadas sobre as várias opções de cópia de segurança e de restauro, efectue uma procura relativamente a estes tópicos em Ajuda e Suporte. Para aceder a Ajuda e Suporte, selecione **Iniciar > Ajuda e Suporte**.

**NOTA:** O Controlo de Conta de Utilizador poderá pedir-lhe a sua permissão ou palavra-passe quando realizar determinadas tarefas. Para continuar uma tarefa, selecione a opção adequada. Para mais informações sobre o Controlo de Conta de Utilizador, consulte Ajuda e Suporte: Selecione **Iniciar > Ajuda e Suporte**.

Para criar uma cópia de segurança utilizando a funcionalidade Cópia de Segurança e Restauro do Windows:

**MOTA:** O processo de cópia de segurança pode demorar uma hora, dependendo do tamanho do ficheiro e da velocidade do computador.

- **1.** Selecione **Iniciar > Todos os Programas > Manutenção > Cópia de Segurança e Restauro**.
- **2.** Siga as instruções apresentadas no ecrã para configurar a sua cópia de segurança.

### <span id="page-18-0"></span>**Restauro do sistema**

Se tiver um problema que possa dever-se a software que instalou no computador, ou caso pretenda restaurar o sistema para um estado anterior sem perder quaisquer informações pessoais, utilize o Restauro do Sistema para repor o computador num ponto de restauro anterior.

**NOTA:** Utilize sempre este procedimento de Restauro do Sistema antes de utilizar o programa de Recuperação do Sistema.

Para iniciar o Restauro do Sistema:

- **1.** Feche todos os programas abertos.
- **2.** Clique no botão **Iniciar**, clique com o botão direito do rato em **Computador** e finalmente clique em **Propriedades**.
- **3.** Clique em **Protecção do sistema**, **Restauro do Sistema**, e **Seguinte**, e siga as instruções apresentadas no ecrã.

### **Recuperação do Sistema**

**AVISO!** Este procedimento eliminará todas as informações do utilizador. Para evitar perdas de informação, assegure-se que efectua uma cópia de segurança de todas as informações do utilizador para que possa restaurá-las após a recuperação.

A Recuperação do Sistema limpa totalmente e reformata a unidade de disco rígido, eliminando todos os ficheiros de dados que criou, e reinstala o sistema operativo, os programas e os controladores. No entanto, é necessário reinstalar o software que não tenha sido instalado no computador, de fábrica. Isto inclui software que tenha sido fornecido em dispositivos multimédia incluídos na caixa de acessórios do computador e todos os programas de software que tenha instalado após a aquisição. Quaisquer ficheiros pessoais devem ser restaurados a partir de cópias de segurança que efetuou.

Se não lhe foi possível criar discos DVD ou uma unidade flash USB de recuperação do sistema, pode encomendar um conjunto de discos de recuperação ao suporte técnico. Aceda a <http://www.hp.com/support>, selecione o seu país ou região e siga as instruções apresentadas no ecrã.

**NOTA:** Utilize sempre o procedimento de Restauro do Sistema antes de utilizar o programa de Recuperação do Sistema. Consulte Restauro do sistema na página 13.

Escolha um dos seguintes métodos para executar uma recuperação do sistema:

- Imagem de Recuperação execute a Recuperação do Sistema a partir de uma imagem de recuperação armazenada na unidade do seu disco rígido. A imagem de recuperação é um ficheiro que contem uma cópia do software-de fábrica original. Para efectuar uma Recuperação do Sistema a partir de uma imagem de recuperação, consulte Recuperação do Sistema quando o Windows está a responder na página 13 ou [Recuperação do Sistema quando o Windows](#page-19-0) [não está a responder na página 14](#page-19-0).
- Suportes de Recuperação execute a Recuperação do Sistema desde suportes de recuperação que criou a partir de ficheiros armazenados na unidade do seu disco rígido ou adquiridos separadamente. Consulte [Recuperação do Sistema utilizando suportes de dados](#page-20-0) [para recuperação \(apenas alguns modelos\) na página 15](#page-20-0).

### **Recuperação do Sistema quando o Windows está a responder**

**CUIDADO:** A Recuperação do Sistema elimina todos os dados e programas que criou ou instalou. Antes de iniciar, efectue uma cópia de segurança de todos os dados importantes para um CD ou DVD ou uma unidade flash USB.

<span id="page-19-0"></span>**PEZ NOTA:** Em alguns casos, deve utilizar suportes de recuperação para efectuar este procedimento. Se ainda não criou este suporte de dados, siga as instruções em [Criar suportes de dados de](#page-14-0) [recuperação na página 9.](#page-14-0)

Se o computador estiver a funcionar e o sistema operativo responder, siga estes passos para realizar uma recuperação do sistema:

- **1.** Desligue o computador.
- **2.** Desligue todos os dispositivos periféricos do computador, excepto o monitor, o teclado e o rato.
- **3.** Ligue o computador.
- **4.** Quando o Windows tiver carregado, clique no botão **Iniciar** e em seguida em **Todos os Programas**.
	- Se a opção **Segurança e Protecção** constar da lista, continue com o passo 5.
	- Se a opção **Produtividade e Ferramentas** constar da lista, siga os passos indicados em Recuperação do Sistema quando o Windows não está a responder na página 14.
- **5.** Clique em **Segurança e Protecção**, depois em **Recovery Manager** e por fim em **Recovery Manager** (Gestor de recuperação). Se lhe for pedido, clique em **Sim** para autorizar que o programa continue.
- **6.** Em **Preciso de ajuda imediata**, clique em **Recuperação do Sistema**.
- **7.** Seleccione **Sim**, e depois clique em **Seguinte**. O computador reinicia.
- **8.** Quando o computador reiniciar, verá novamente o ecrã de boas-vindas do Gestor de Recuperação. Em **Preciso de ajuda imediata**, clique em **Recuperação do Sistema**. Se lhe for pedido para efectuar uma cópia de segurança dos ficheiros, e ainda não o fez, seleccione **Efectuar cópias de segurança primeiro (recomendado)** e clique em **Seguinte**. Caso contrário, seleccione **Recuperar sem efectuar uma cópia de segurança dos seus ficheiros** e clique em **Seguinte**.
- **9.** Tem início a Recuperação do Sistema. Uma vez concluída a Recuperação do Sistema, clique em **Concluir** para reiniciar o computador.
- **10.** Quando o Windows tiver carregado, encerre o computador, volte a ligar todos os dispositivos periféricos e, em seguida, ligue o computador.

### **Recuperação do Sistema quando o Windows não está a responder**

**CUIDADO:** A Recuperação do Sistema elimina todos os dados e programas que criou ou instalou.

Se o Windows não estiver a responder, mas o computador estiver a funcionar, utilize estes passos para efectuar a Recuperação do Sistema.

- **1.** Desligue o computador. Caso seja necessário, prima e mantenha premido o botão de alimentação até o computador se desligar.
- **2.** Desligue todos os dispositivos periféricos do computador, excepto o monitor, o teclado e o rato.
- **3.** Prima o botão de alimentação para ligar o computador.
- **4.** Assim que aparecer no ecrã inicial o logótipo da HP, prima repetidamente a tecla F11 até que surja no ecrã a mensagem *O Windows está a carregar ficheiros…*.
- **5.** No ecrã do HP Recovery Manager, siga as instruções apresentadas no ecrã para continuar.
- **6.** Quando o Windows tiver carregado, encerre o computador, volte a ligar todos os dispositivos periféricos e, em seguida, ligue o computador.

### <span id="page-20-0"></span>**Recuperação do Sistema utilizando suportes de dados para recuperação (apenas alguns modelos)**

Siga os passos fornecidos nesta secção se criou suportes de dados para recuperação com [Criar](#page-15-0) [suportes de dados de recuperação utilizando o HP Recovery Manager \(apenas alguns modelos\)](#page-15-0) [na página 10.](#page-15-0) Se utilizou o HP Recovery Disc Creator para criar um DVD do sistema operativo e um DVD de *Recuperação de controladores*, siga os passos indicados em Utilizar discos de sistema operativo do HP Recovery Disc (Disco de recuperação da HP) (apenas alguns modelos) na página 15.

**CUIDADO:** A Recuperação do Sistema elimina todos os dados e programas que criou ou instalou. Efectue uma cópia de segurança de todos os dados importantes para um CD ou DVD ou para uma unidade flash USB.

Para executar a Recuperação do Sistema com os suportes de recuperação:

- **1.** Se estiver a utilizar um conjunto de discos DVD, insira o primeiro disco de recuperação no tabuleiro da unidade de DVD e feche-o. Se estiver a utilizar uma unidade flash USB de recuperação, insira-o na porta USB.
- **2.** Clique no botão **Iniciar** e depois clique em **Encerrar**.

**ou**

Se o computador não estiver a responder, prima e mantenha premido o botão de alimentação durante aproximadamente 5 segundos ou até o computador desligar.

- **3.** Desligue todos os dispositivos periféricos do computador, excepto o monitor, o teclado e o rato.
- **4.** Prima o botão de alimentação para ligar o computador e prima Esc enquanto o computador estiver a ligar para visualizar o menu de arranque.
- **5.** Utilize as teclas de seta para seleccionar o menu de arranque e prima Enter. Utilize as teclas de seta para seleccionar a localização onde será inserido o suporte de recuperação (USB ou DVD). Prima Enter para iniciar a partir desse dispositivo.
- **6.** Se o Recovery Manager lhe perguntar se quer correr a Recuperação do Sistema a partir do Disco Rígido ou Multimédia, seleccione **Multimédia**. No ecrã de boas-vindas, em **Preciso de ajuda imediata**, clique em **Reposição de fábrica**.
- **7.** Se lhe for pedido para efectuar uma cópia de segurança dos ficheiros, e ainda não o fez, seleccione **Efectuar cópias de segurança primeiro (recomendado)** e clique em **Seguinte**. Caso contrário, seleccione **Recuperar sem efectuar uma cópia de segurança dos seus ficheiros** e clique em **Seguinte**.
- **8.** Insira o próximo disco de recuperação, caso lhe seja pedido.
- **9.** Quando o Recovery Manager tiver terminado, remova todos os discos de recuperação ou a unidade flash USB de recuperação do sistema.
- **10.** Clique em **Terminar** para reiniciar o computador.

#### **Utilizar discos de sistema operativo do HP Recovery Disc (Disco de recuperação da HP) (apenas alguns modelos)**

Siga os passos indicados nesta secção se utilizou o HP Recovery Disc Creator para criar um DVD do sistema operativo e um DVD de *Recuperação de controladores*. Se criou suportes de dados para recuperação com [Criar suportes de dados de recuperação utilizando o HP Recovery Manager](#page-15-0) [\(apenas alguns modelos\) na página 10,](#page-15-0) siga os passos indicados em Recuperação do Sistema utilizando suportes de dados para recuperação (apenas alguns modelos) na página 15.

<span id="page-21-0"></span>Se não consegue utilizar os discos de recuperação que criou previamente com o HP Recovery Disc Creator (apenas alguns modelos), deve comprar um DVD do sistema operativo para reiniciar o computador e reparar o sistema operativo.

Para encomendar um DVD do sistema operativo, contacte o suporte. Aceda a [http://www.hp.com/](http://www.hp.com/support) [support](http://www.hp.com/support), selecione o seu país ou região e siga as instruções apresentadas no ecrã.

**CUIDADO:** A utilização de um DVD do sistema operativo Windows 7 ou POSReady apaga completamente o conteúdo da unidade de disco rígido e reformata a unidade. Todos os ficheiros criados e qualquer software instalado no computador são removidos permanentemente. Quando a reformatação estiver concluída, o processo de recuperação ajuda-o a restaurar o sistema operativo, bem como os controladores, software e utilitários.

Para iniciar a recuperação utilizando o DVD do sistema operativo Windows 7 ou POSReady:

**NOTA:** Este processo demora alguns minutos.

- **1.** Se possível, efetue uma cópia de segurança de todos os seus ficheiros pessoais.
- **2.** Reinicie o computador e, em seguida, insira o DVD do sistema operativo na unidade ótica antes de o sistema operativo Windows carregar.

**NOTA:** Se o computador não arrancar para o DVD, reinicie o computador e prima Esc enquanto o computador estiver a ligar para ver o menu de arranque. Utilize as teclas de seta para seleccionar o menu boot (arranque) e prima Enter. Utilize as teclas de seta para seleccionar a localização onde será inserido o DVD de recuperação. Prima Enter para iniciar a partir desse dispositivo.

- **3.** Quando solicitado, prima qualquer tecla do teclado.
- **4.** Siga as instruções apresentadas no ecrã.
- **5.** Clique em **Seguinte**.
- **6.** Selecione **Install now** (Instalar agora).
- **7.** Siga as instruções apresentadas no ecrã.

Depois de a reparação estar concluída:

- **1.** Ejete o DVD do sistema operativo DVD e, depois, insira o DVD de *Recuperação de controladores*.
- **2.** Siga as instruções apresentadas no ecrã para instalar os Hardware Enabling Drivers (Controladores de ativação do hardware) e em seguida instale as Recommended Applications (Aplicações recomendadas).

### **Efetuar cópias de segurança, restaurar e recuperar no Windows 8.1, Windows 8 ou Industry 8.1**

O seu computador inclui ferramentas fornecidas pela HP e o Windows para o ajudar a salvaguardar as suas informações e a recuperá-las se alguma vez for necessário. Estas ferramentas irão ajudá-lo a restaurar o seu computador para um estado operacional adequado ou inclusive para o estado de fábrica original, tudo com passos simples.

Esta secção fornece informações sobre os seguintes processos:

- Criação de suportes de dados para recuperação e cópias de segurança
- Restaurar e recuperar o sistema

<span id="page-22-0"></span>**NOTA:** Esta secção descreve uma visão geral das opções de cópia de segurança, restauro e recuperação. Para obter mais detalhes sobre as ferramentas fornecidas, consulte Ajuda e Suporte. No ecrã Iniciar, escreva ajuda e em seguida selecione **Ajuda e Suporte**.

### **Criação de suportes de dados para recuperação e cópias de segurança**

A recuperação após uma falha do sistema é apenas tão eficaz quanto a cópia de segurança mais recente que possa ter em seu poder.

- **1.** Depois de configurar com êxito o computador, crie um suporte de recuperação. Este passo cria uma cópia de segurança da partição de recuperação no computador. A cópia de segurança pode ser utilizada para reinstalar o sistema operativo original nos casos em que a unidade de disco rígido esteja danificada ou tenha sido substituída.
- NOTA: Não existe uma partição de recuperação em sistemas com uma SSD de 32 GB. Nestes sistemas, tem de utilizar o suporte de dados de recuperação incluído na embalagem ou obtido junto dos Serviços HP.

Irá utilizar uma unidade flash USB para criar uma unidade de recuperação de arranque que possa ser utilizada para resolver problemas de arranque de um computador. A unidade flash USB pode ser utilizada para reinstalar o sistema operativo original e os programas que foram instalados de fábrica.

**NOTA:** Quaisquer informações existentes na unidade flash USB serão apagadas antes de serem criados os suportes de dados para recuperação.

- Para criar suportes de dados de recuperação do Windows 8.1 ou Industry 8.1, no ecrã Iniciar escreva unidade de recuperação e, em seguida, clique em **Criar uma unidade de recuperação**. Siga as instruções apresentadas no ecrã para continuar.
- Para criar os suportes de dados para recuperação do Windows 8, no ecrã Iniciar escreva unidade de recuperação e clique em **Definições**, seguido de **Criar uma unidade de recuperação**. Siga as instruções apresentadas no ecrã para continuar.
- **2.** Utilize as ferramentas do Windows para criar pontos de restauro do sistema e criar cópias de segurança das informações pessoais. Para mais informações e passos, consulte Ajuda e Suporte. No ecrã Iniciar, escreva ajuda e em seguida selecione **Ajuda e Suporte**.

### **Restauro e recuperação utilizando as ferramentas do Windows**

O Windows oferece várias opções para restaurar a partir de cópias de segurança, atualizar o computador e repor o estado original do computador. Para mais informações e passos, consulte Ajuda e Suporte. No ecrã Iniciar, escreva ajuda e em seguida selecione **Ajuda e Suporte**.

### **Utilizar Repor quando o sistema não responde**

**NOTA:** O Controlo de Conta de Utilizador poderá pedir-lhe a sua permissão ou palavra-passe quando realizar determinadas tarefas. Para continuar uma tarefa, selecione a opção adequada. Para mais informações sobre o Controlo de Conta de Utilizador, consulte Ajuda e Suporte. No ecrã Iniciar, escreva ajuda e em seguida selecione **Ajuda e Suporte**.

**IMPORTANTE:** A opção Repor não fornece cópias de segurança das suas informações. Antes de utilizar a opção Repor, crie uma cópia de segurança de quaisquer informações pessoais que pretenda manter.

<span id="page-23-0"></span>Se os passos de recuperação do Windows não funcionarem e o sistema não responder, siga estes passos para iniciar a opção Repor:

- **1.** Se possível, crie uma cópia de segurança de todos os ficheiros pessoais.
- **2.** Se possível, verifique a presença da partição HP Recovery:
	- No Windows 8.1 ou Industry 8.1, no ecrã Iniciar escreva pc e, em seguida, selecione **Este PC**.
	- Para o Windows 8, no ecrã Iniciar escreva c e em seguida selecione **Computador**.
- **MOTA:** Se a partição HP Recovery não constar da lista, ou não conseguir verificar a sua presença, deve realizar a recuperação utilizando os suportes de dados para recuperação que criou; consulte Recuperar utilizando a unidade flash USB de recuperação do Windows na página 18. Ou deve utilizar os suportes de dados do sistema operativo e os suportes de dados do *Driver Recovery* (adquiridos à parte); consulte Recuperar utilizando os suportes de dados do sistema operativo Windows (adquiridos separadamente) na página 18.
- **3.** Se a partição HP Recovery constar da lista, reinicie o computador e em seguida prima esc enquanto o logótipo da HP é apresentado. Aparece o Menu de Arranque do computador.
- **4.** Prima f11 para seleccionar a opção Recuperação do Sistema.
- **5.** Escolha o esquema do seu teclado.
- **6.** Selecione **Resolução de problemas**.
- **7.** Selecione **Repor**.
- **8.** Siga as instruções apresentadas no ecrã para continuar.

#### **Recuperar utilizando a unidade flash USB de recuperação do Windows**

Para recuperar o sistema utilizando a unidade flash USB de recuperação que criou previamente:

**EX NOTA:** Se não criou uma unidade flash USB de recuperação ou se a que criou não funcionar, consulte Recuperar utilizando os suportes de dados do sistema operativo Windows (adquiridos separadamente) na página 18.

- **1.** Se possível, crie uma cópia de segurança de todos os ficheiros pessoais.
- **2.** Insira a unidade flash USB de recuperação que criou numa porta USB no computador.
- **3.** Reinicie o computador e, assim que vir o ecrã do logótipo da HP, prima f9 para visualizar uma lista de dispositivos de arranque. Utilize as teclas de seta para selecionar a unidade flash USB na lista Fontes de arranque UEFI. Prima Enter para iniciar a partir desse dispositivo.
- **4.** Escolha o esquema do seu teclado.
- **5.** Selecione **Resolução de problemas**.
- **6.** Selecione **Atualizar o PC**.
- **7.** Siga as instruções apresentadas no ecrã.

#### **Recuperar utilizando os suportes de dados do sistema operativo Windows (adquiridos separadamente)**

Para encomendar um DVD do sistema operativo Windows, contacte o suporte técnico. Aceda a <http://www.hp.com/support>, selecione o seu país ou região e siga as instruções apresentadas no ecrã.

<span id="page-24-0"></span>**CUIDADO:** A utilização de suportes de dados do sistema operativo Windows apaga completamente o conteúdo da unidade de disco rígido e reformata-a. Todos os ficheiros criados e qualquer software instalado no computador são removidos permanentemente. Quando a reformatação estiver concluída, o processo de recuperação ajuda-o a restaurar o sistema operativo, bem como os controladores, software e utilitários.

Para iniciar a recuperação utilizando os suportes de dados do sistema operativo Windows:

**EXAIOTA:** Este processo pode demorar vários minutos.

- **1.** Se possível, crie uma cópia de segurança de todos os ficheiros pessoais.
- **2.** Reinicie o computador e siga as instruções fornecidas com os suportes de dados do sistema operativo Windows para instalar o sistema operativo.
- **3.** Quando solicitado, prima qualquer tecla do teclado.
- **4.** Siga as instruções apresentadas no ecrã.

Depois de a reparação estar concluída e de surgir o ambiente de trabalho do Windows:

- **1.** Remova o suporte de dados do sistema operativo Windows e em seguida insira o suporte de dados do *Driver Recovery*.
- **2.** Instale primeiro os Hardware Enabling Drivers (Controladores de activação do hardware) e, em seguida, instale as Recommended Applications (Aplicações recomendadas).

### **Utilizar, atualizar e fazer a manutenção do seu PC (sistemas Windows 7, POSReady 7, Windows 8.x e Industry 8.1)**

Sistemas com o Windows 7 ou POSReady 7 dispõem de um local central para gerir facilmente o PC, incluindo o seguinte:

- Ver ou alterar o nome do computador e outras definições do sistema
- Adicionar um dispositivo ou uma impressora e alterar outras definições do sistema
- Obter ajuda e suporte para o seu modelo específico
- Instalar software de suporte HP para o seu computador
- Adquirir consumíveis e acessórios para o seu computador

Para aceder à localização de gestão centralizada do PC no Windows 7 e POSReady 7, clique em **Iniciar** > **Dispositivos e impressoras** e, em seguida, faça duplo clique na imagem do PC.

Para aceder à localização de gestão centralizada do PC no Windows 8.x e Industry 8.1, aponte para o canto superior ou inferior direito do ecrã Iniciar para mostrar os atalhos e, depois, selecione **Definições** > **Alterar definições do PC**.